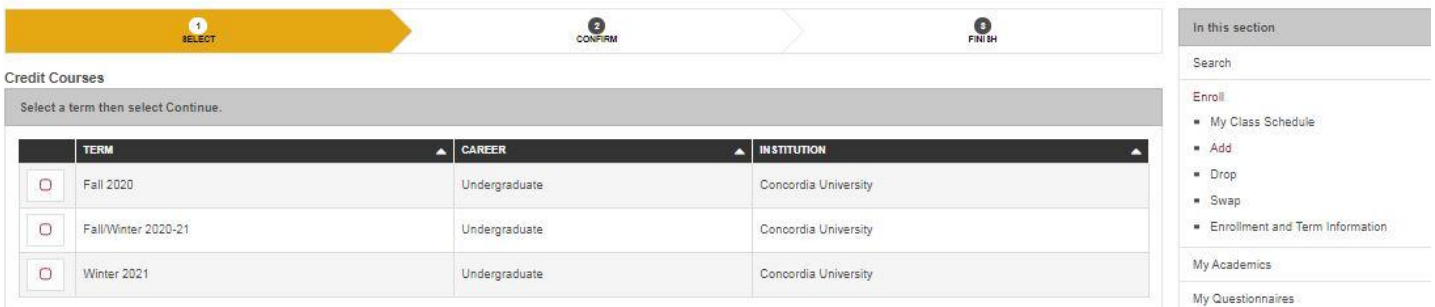

**Figure 1. Choose term to add a course**

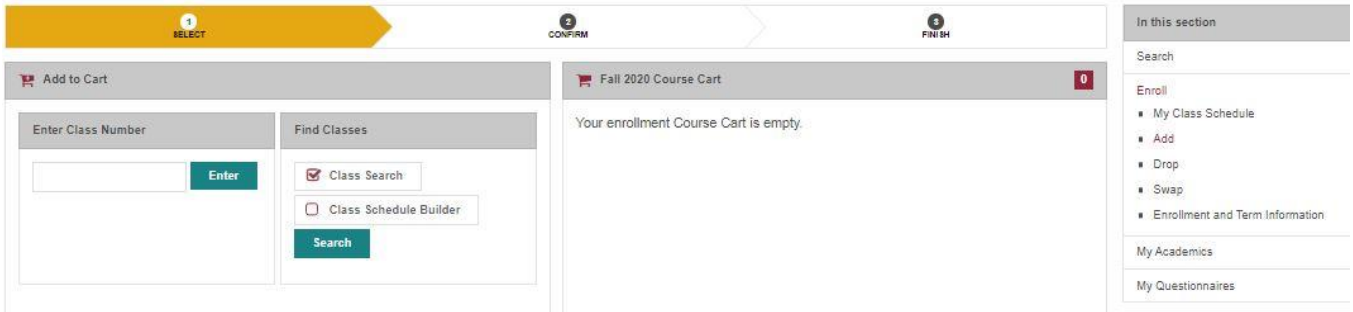

**Figure 2. Select one of two options to find courses and click search or enter class number**

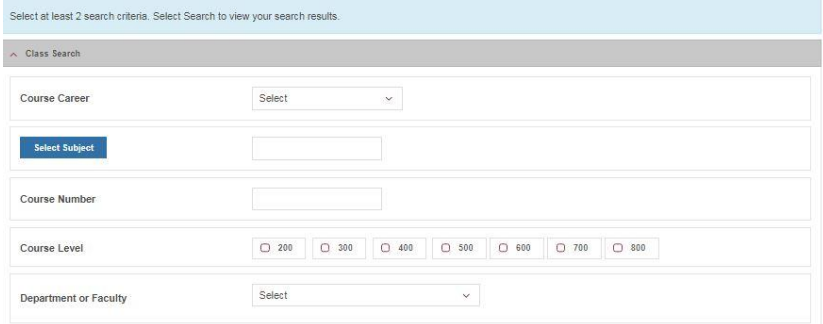

**Option 1. Course career should be undergraduate and select a subject. If you know the subject's acronym, type it in. If not, click "Select Subject" and search the subject.**

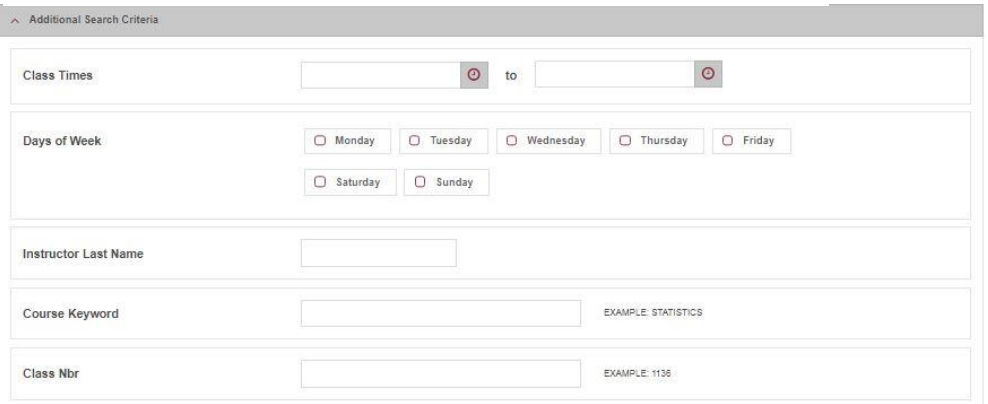

**Option 1. You can filter classes with time of class, days of week and even instructor**

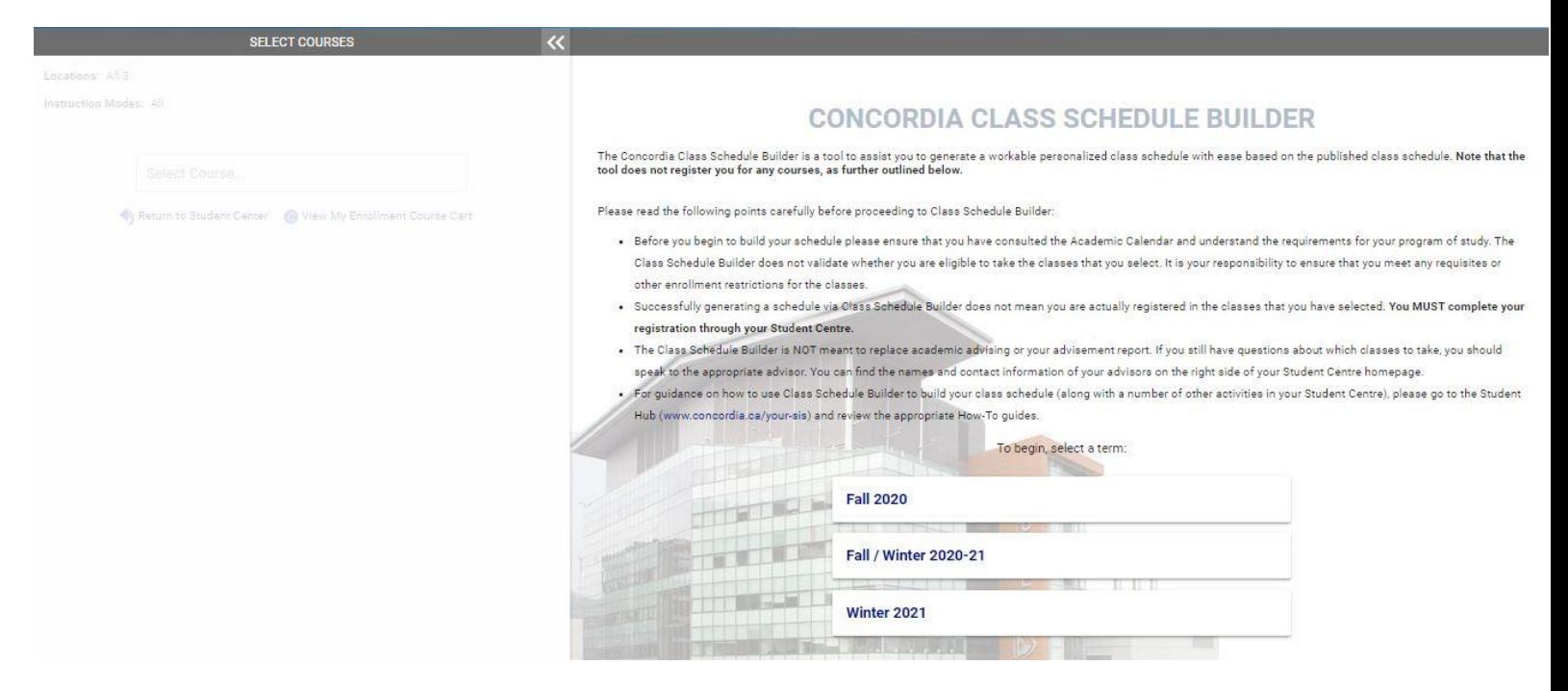

**Option 2. Select term and follow the same approach as option 1 when selecting your courses.** 

Useful tips:

- 1. If you want another course to replace an enrolled course do not drop your enrolled course. Use the swap option to switch the courses.
- 2. Option 2 can generate multiple schedules for you if you leave the options for the courses as try all classes. You can select whichever schedule fits your needs.